# **Installationsanweisung Data Control 5.0**

Stand: 21.01.2004

#### **Inhalt**

#### **Seite**

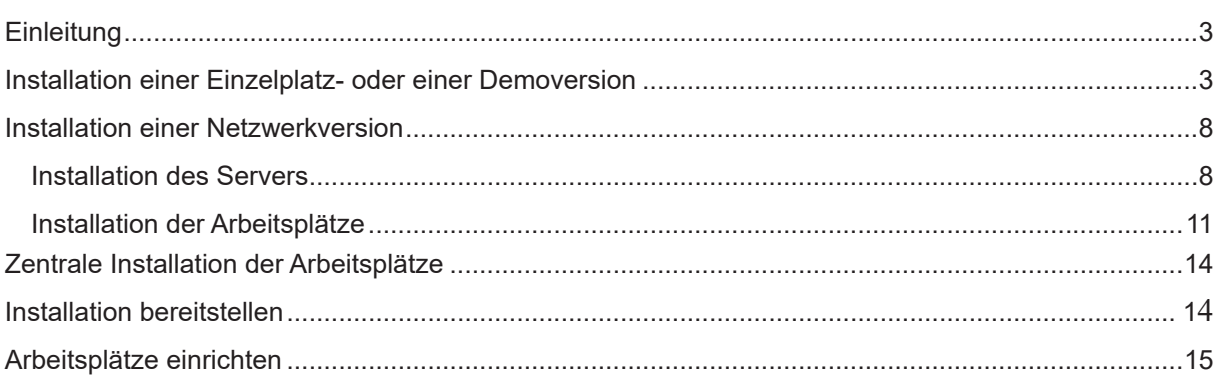

# **Einleitung**

Bevor Sie Data Control 5.0 nutzen können, müssen Sie das Programm auf Ihrem PC einrichten. Beachten Sie, dass Ihr PC bestimmte Voraussetzungen erfüllen muss, damit Sie mit Data Control 5.0 arbeiten können.

Systemvoraussetzungen

- Windows 98 mit SP1 / M / 2000 / XP
- Internet Explorer 5.0 oder höher
- Super VGA-Monitor (800 x 600) oder Grafikkarte und Monitor mit höherer Auflösung
- PC mit 1-GHz-Mikroprozessor oder höher empfohlen
- Mindestens 256 MB Arbeitsspeicher empfohlen
- CD-ROM oder DVD-ROM-Laufwerk
- Tastatur und Maus

# **Installation einer Einzelplatz- oder einer Demoversion**

Legen Sie die Programm-CD in Ihr CD-ROM oder DVD-ROM-Laufwerk ein. Bei eingeschalteter Autostartfunktion für Ihr CD-ROM oder DVD-ROM-Laufwerk erscheint nach kurzer Zeit der Eröffnungsbildschirm, in dem Sie Ihr Betriebssystem wählen können. Sollte die Autostartfunktion deaktiviert sein, öffnen Sie die Datei index.htm direkt von der CD über den Menüpunkt Start -Ausführen – **{cd}\index.htm**, wobei Sie **{cd}** mit dem Laufwerksbuchstaben für Ihr CD-ROM oder DVD-ROM-Laufwerk ersetzen.

Nachdem Sie Ihr Betriebssystem gewählt haben erscheint nach kurzer Zeit der Installationsassistent, der Sie durch die Installation leiten wird.

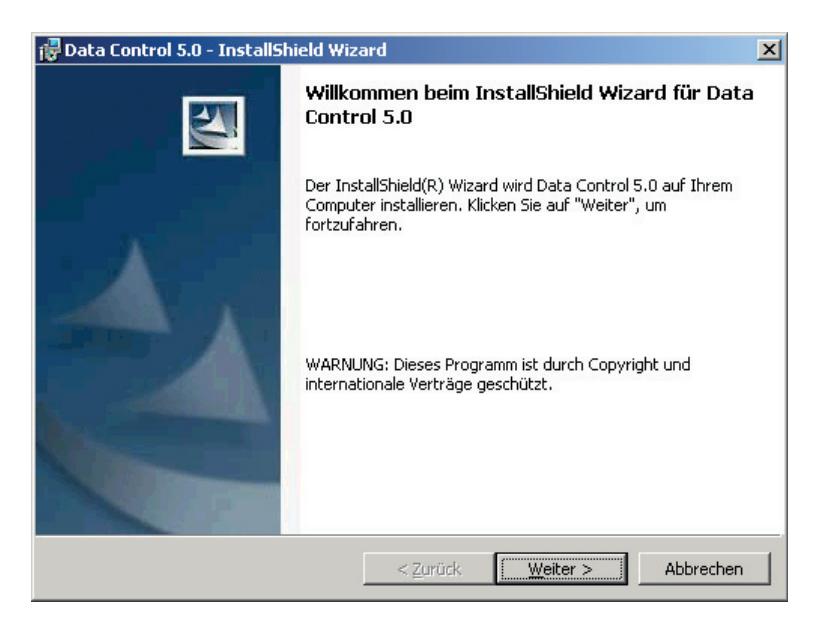

Klicken Sie auf **Weiter**, um mit der Installation fortzufahren.

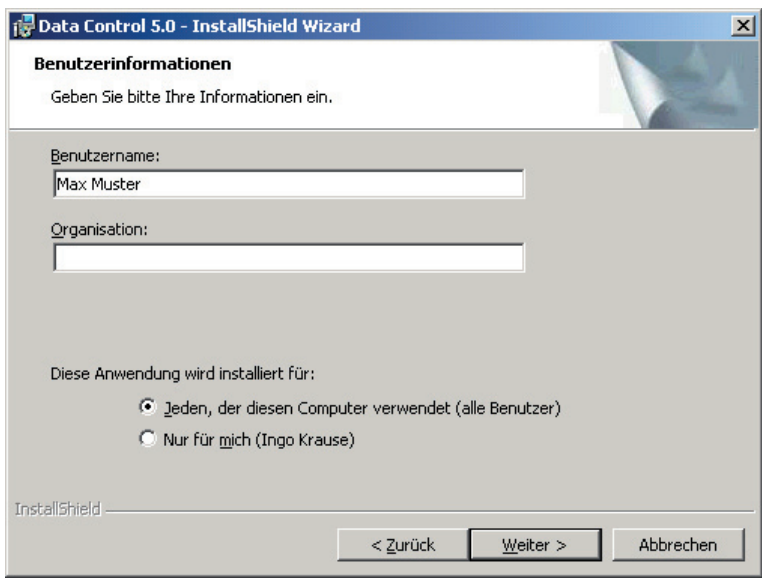

Geben Sie Ihren Namen und Ihre Firma ein. Die hier getätigten Angaben werden von Windows verwaltet und stellen keine Lizenzierung von Data Control 5.0 dar. Zur Lizenzierung muss eine Lizenzdiskette eingelesen werden. Wenn Sie auf Windows 2000 oder höher installieren, können Sie wählen, für wen Sie Data Control 5.0 installieren möchten. Wählen Sie hier immer "Jeden, der diesen Computer verwendet".

Klicken Sie anschließend auf **Weiter.**

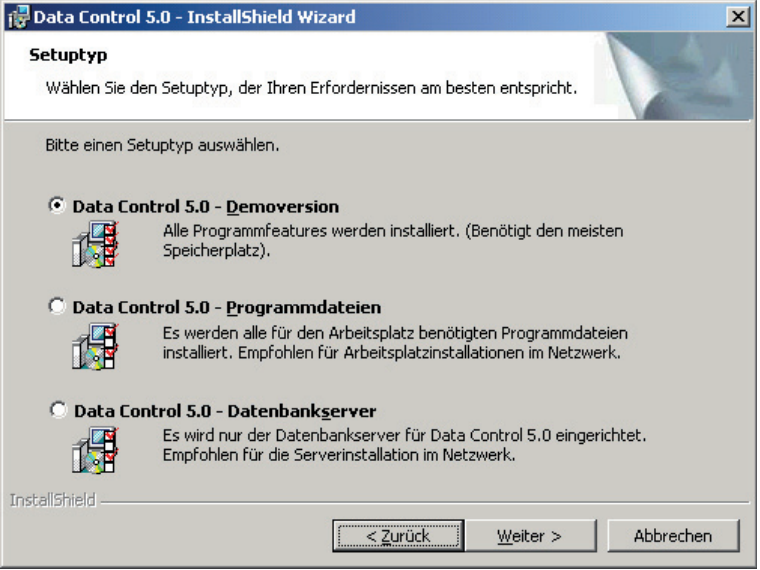

Wählen Sie den gewünschten Setuptyp aus.

**Demoversion**: Neben der Programmumgebung wird der Datenbankserver sowie eine Datenbank mit Beispieldaten eingerichtet. Wählen Sie diesen Typ, wenn Sie eine Demoversion oder Einzelplatzinstallation vornehmen.

**Programmdateien**: Es wird nur die Programmumgebung installiert, der Datenbankserver wird nicht installiert. Es wird keine Datenbank angelegt. Wählen Sie diesen Typ für alle Arbeitsplätze im Firmennetz.

**Datenbankserver**: Es wird der Datenbankserver samt Beispieldatenbank eingerichtet. Die Programmumgebung wird nicht installiert. Wählen Sie diesen Typ für den Server im Firmennetz.

Wenn der Server in Ihrem Firmennetz gleichzeitig Arbeitsstation ist, wählen Sie den Typ "Demoversion".

Klicken Sie anschließend auf **Weiter**.

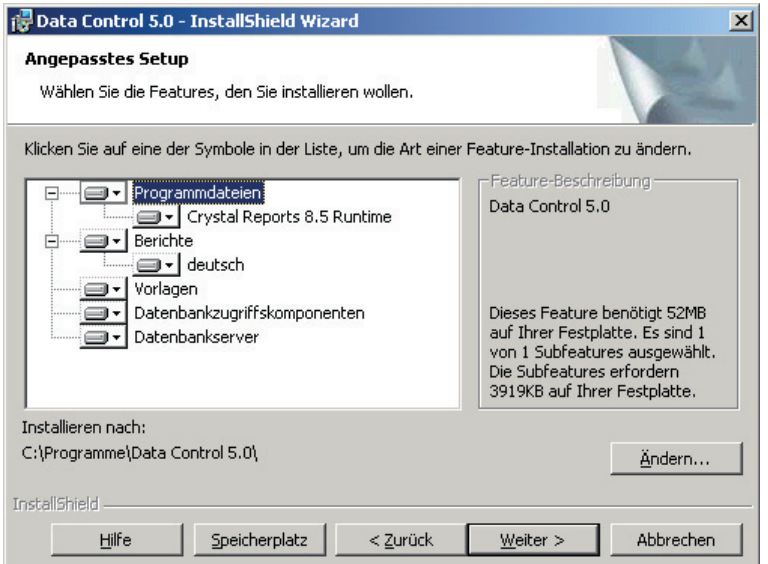

Sie erhalten einen Überblick über die Teilbereiche des gewählten Setuptyps. Aufgrund der gewählten Setuptyps werden die einzelnen Teilbereiche der Installation aktiviert oder deaktiviert.

Standardmäßig wird das Programm in den Ordner **C:\Programme\Data Control 5.0** installiert. Klicken Sie auf "Ändern...", wenn Sie einen anderen Ordner angeben möchten.

Klicken Sie anschließend auf **Weiter**.

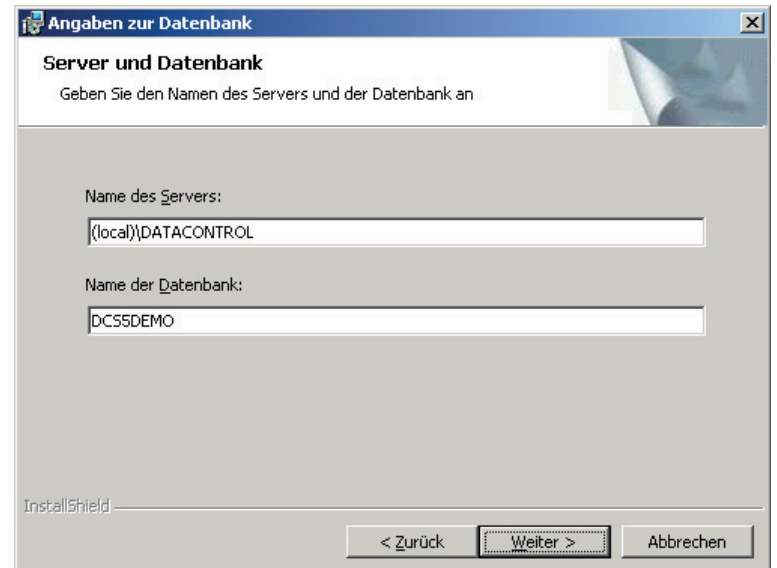

Damit Sie mit Data Control 5.0 arbeiten können, wird der Datenbankserver und eine installierte Datenbank benötigt. Geben Sie den Namen des Servers und den Namen der zu benutzenden Datenbank an. Beachten Sie, dass Sie bei den Angaben keine Sonderzeichen oder Leerzeichen verwenden.

Für die Installation einer Demoversion sind die Angaben bereits korrekt vorgegeben. Bei einer Einzelplatzinstallation oder bei der Installation des Datenbankservers können Sie bei Bedarf den Namen der Datenbank ändern.

Wenn Sie den Setuptyp "Programmdateien" ausgewählt haben, werden Sie voraussichtlich den Namen des Servers und eventuell auch den Namen der Datenbank ändern müssen, damit Ihr Arbeitsplatz korrekt funktioniert.

Geben Sie den Namen des Servers in der Art **Servername\DATACONTROL** ein, wobei Sie keine Klammern eintragen dürfen (**z.B. SRV01\DATACONTROL**). Die Klammern dürfen Sie nur dann verwenden, wenn Sie **(local)** als Server angeben.

Klicken Sie anschließend auf **Weiter**.

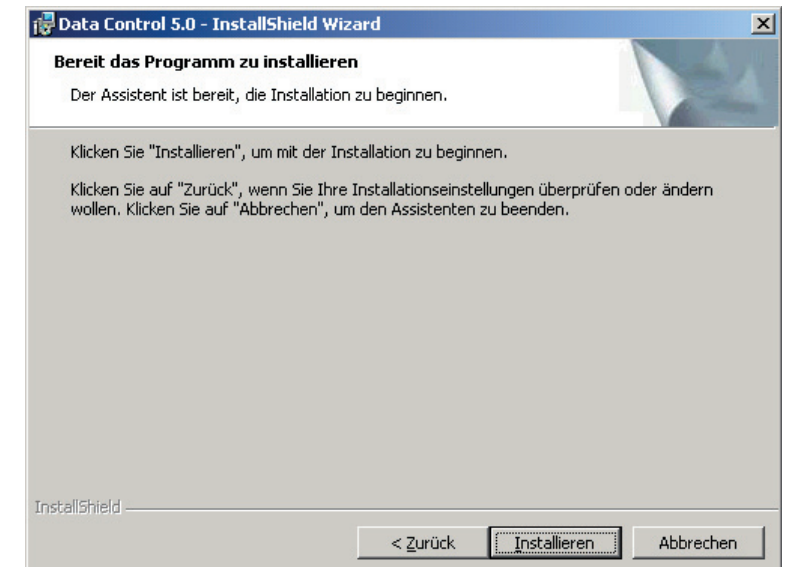

Der Installationsassistent hat jetzt genügend Informationen, um mit der Installation zu beginnen. Klicken Sie auf Installieren, um die Installation zu starten.

Nachdem Sie Einrichtung der benötigten Komponenten durchgeführt ist, wird automatisch eine Beispieldatenbank erstellt, wenn Sie als Setuptyp "Demoversion" oder "Datenbankserver" gewählt haben. Die Erstellung startet automatisch, es sind keine weiteren Eingaben notwendig. Brechen Sie die Erstellung der Datenbank nicht ab.

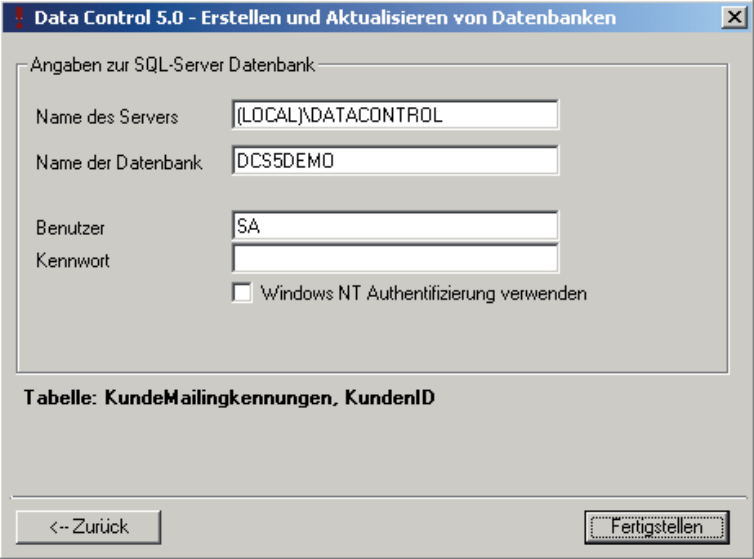

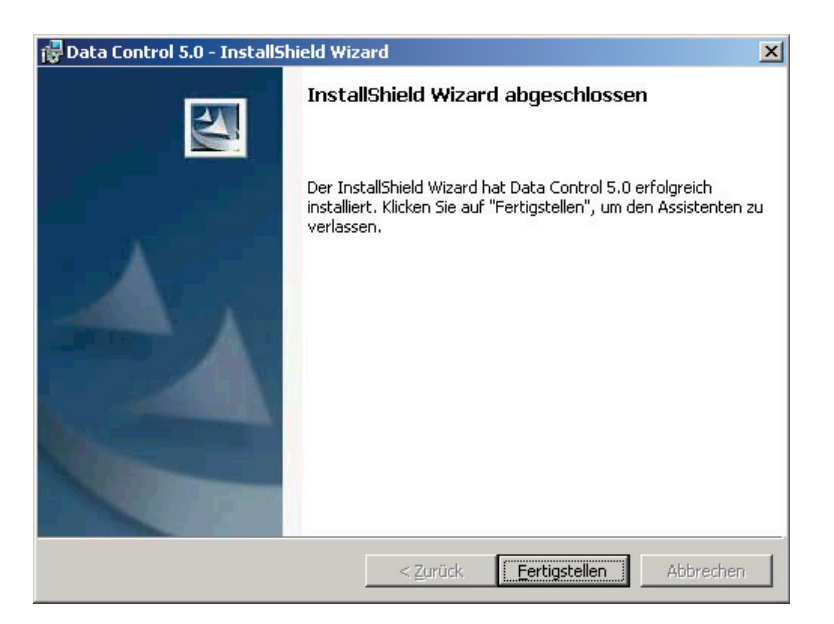

Ist die Installation beendet, klicken Sie auf **Fertigstellen**.

Vereinzelt müssen Sie Ihren Computer neu starten, damit weitere Einstellungen vorgenommen werden können. Sollte dies der Fall sein, werden Sie darauf hingewiesen.

# **Installation einer Netzwerkversion**

Wenn Sie Data Control 5.0 auf mehreren PCs gleichzeitig nutzen wollen, möchten Sie sicher auf einen gemeinsamen Datenbestand zugreifen. Die Grundvoraussetzungen sind erfüllt, wenn die PCs bereits über ein Netzwerk verbunden sind.

Als Server für den Datenbestand ist kein spezieller Computer erforderlich. Jeder im Netzwerk angeschlossene Arbeitsplatz, der die Systemvoraussetzungen von Data Control 5.0 erfüllt, kann als Server genutzt werden.

Die Vorgehensweise bei der Installation von Data Control 5.0 in einer Netzwerkumgebung ist weitgehend mit der einer Einzelplatzversion identisch. Der Installationsassistent stellt alle benötigten Funktionen zur Verfügung. Installieren Sie das Programm zuerst auf dem Server und anschließend auf allen Arbeitsplätzen, die mit Data Control 5.0 arbeiten sollen.

### *Installation des Servers*

Starten Sie die Installation direkt am Netzwerkserver, Sie werden vom Installationsassistenten begrüßt.

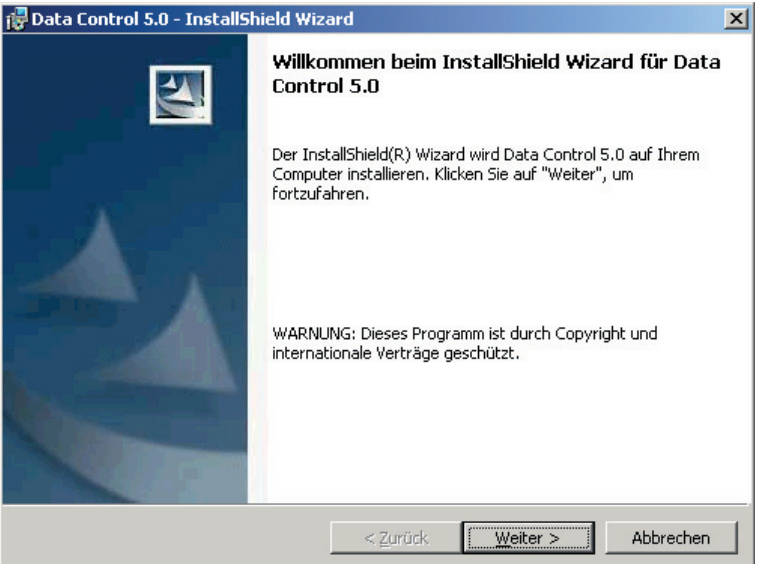

Klicken Sie auf **Weiter**, um mit der Installation fortzufahren.

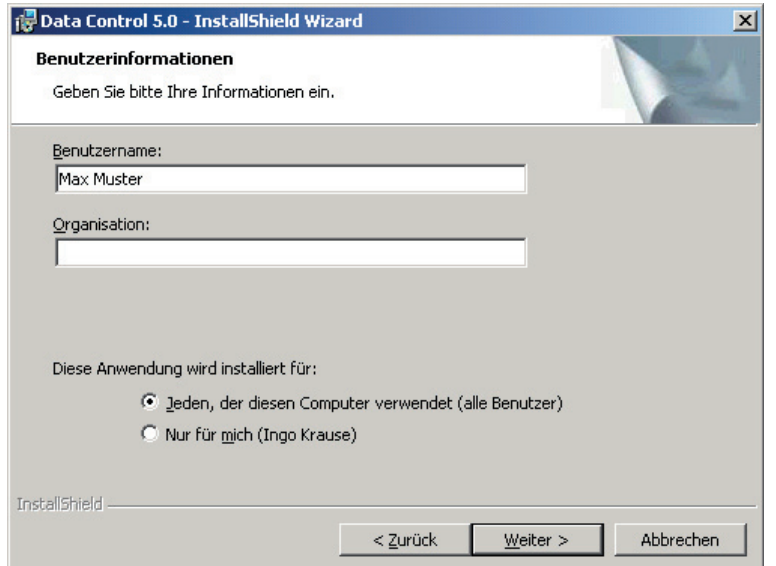

Geben Sie Ihren Namen und Ihre Firma ein. Die hier getätigten Angaben werden von Windows verwaltet und stellen keine Lizenzierung von Data Control 5.0 dar. Zur Lizenzierung muss eine Lizenzdiskette eingelesen werden. Wenn Sie auf Windows 2000 oder höher installieren, können Sie wählen, für wen Sie Data Control 5.0 installieren möchten. Wählen Sie hier immer "Jeden, der diesen Computer verwendet".

Klicken Sie anschließend auf **Weiter.**

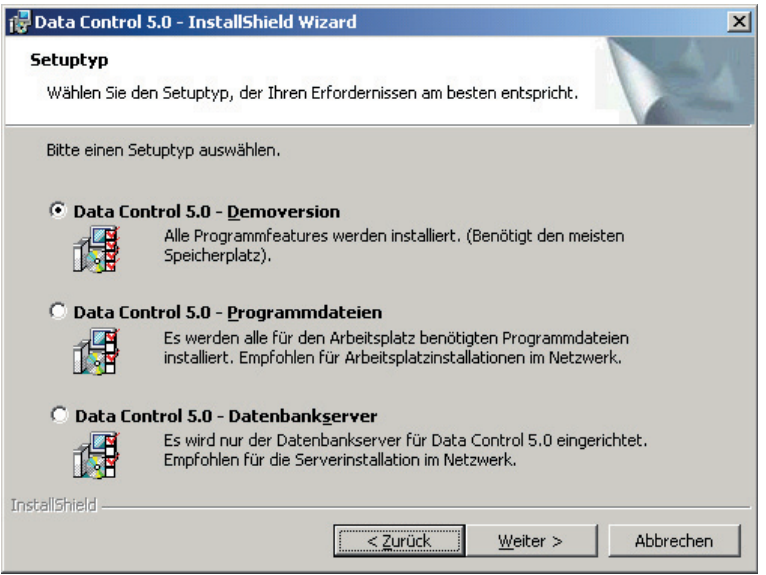

Wählen Sie als Setuptyp "Data Control 5.0 - Datenbankserver" aus.

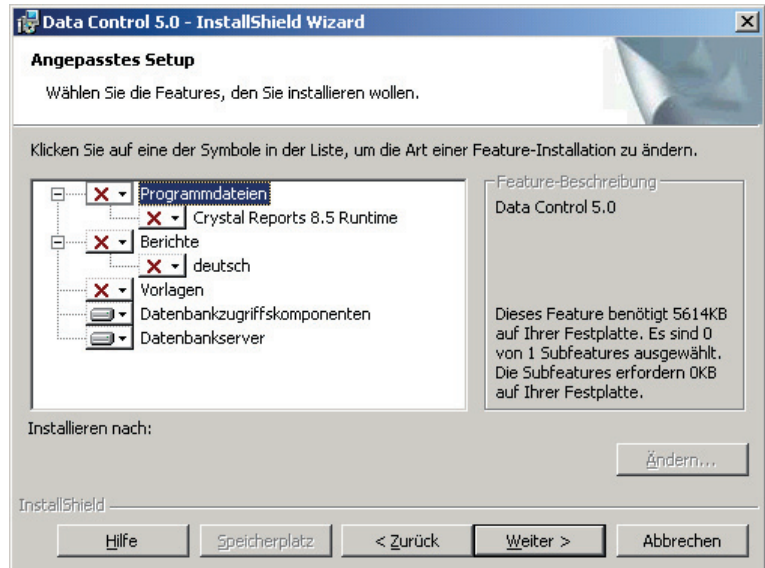

Die benötigten Teilbereiche für die Installation sind bereits korrekt eingestellt. Klicken Sie auf **Weiter**.

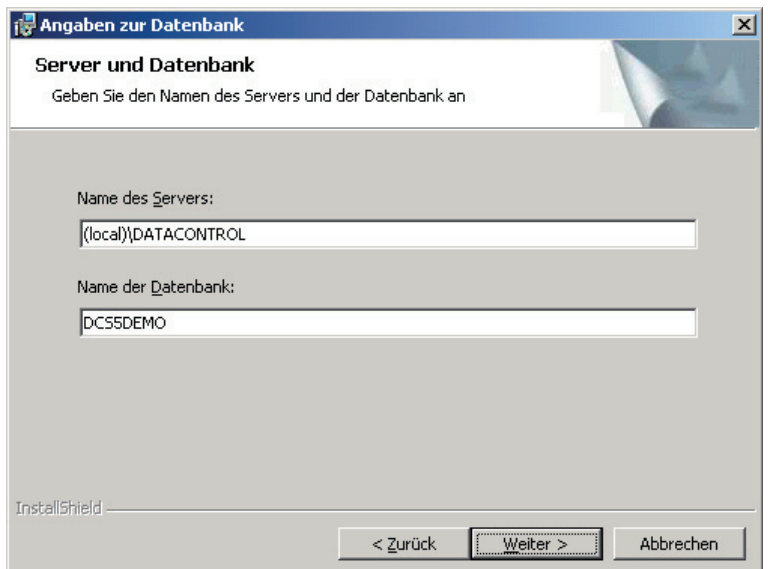

Geben Sie den Namen der Datenbank ein und klicken anschließend auf **Weiter**.

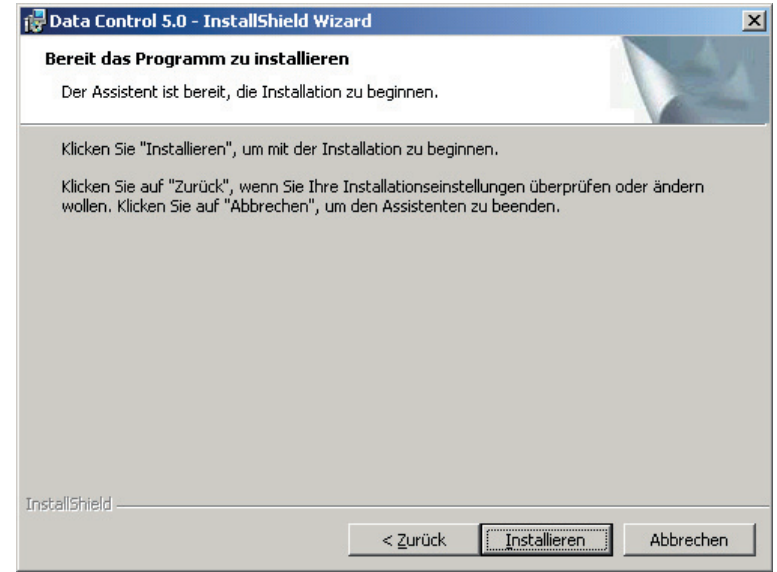

Starten Sie die Installation, indem Sie auf **Installieren** klicken. Nachdem die benötigten Komponenten eingerichtet wurden, wird automatisch eine Datenbank erstellt. Brechen Sie diesen Vorgang nicht ab.

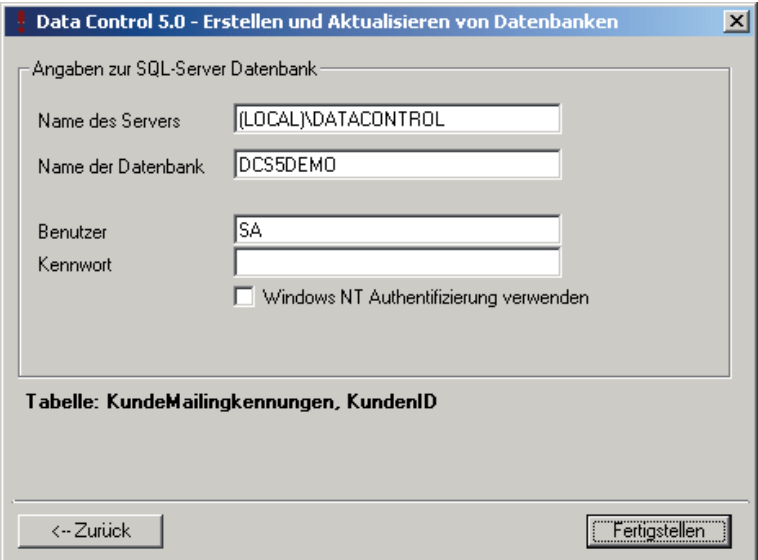

## *Installation der Arbeitsplätze*

Nachdem Sie den Server eingerichtet haben, führen Sie eine Installation der Programmdateien an jedem angeschlossenen Arbeitsplatz durch. Starten Sie an jedem angeschlossenen Arbeitsplatz den Installation.

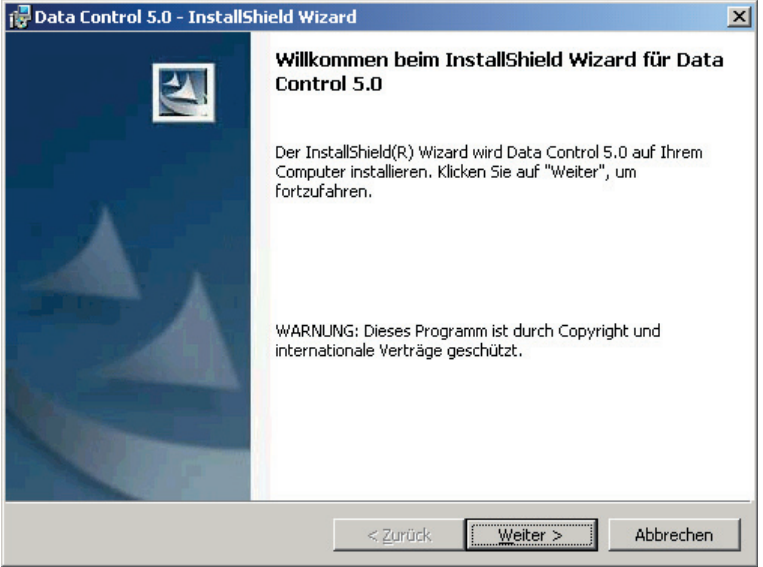

#### Klicken Sie auf **Weiter**.

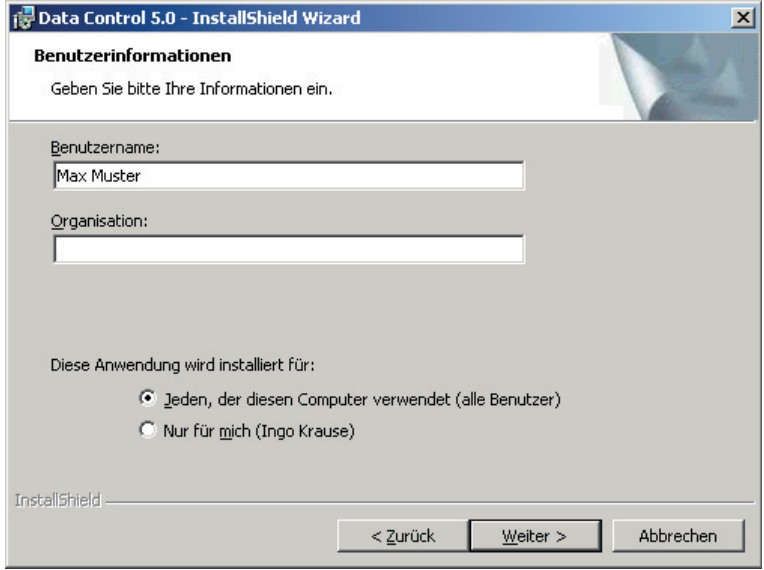

Geben Sie Ihren Namen und Ihre Firma ein. Die hier getätigten Angaben werden von Windows verwaltet und stellen keine Lizenzierung von Data Control 5.0 dar. Zur Lizenzierung muss eine Lizenzdiskette eingelesen werden. Wenn Sie auf Windows 2000 oder höher installieren, können Sie wählen, für wen Sie Data Control 5.0 installieren möchten. Wählen Sie hier immer "**Jeden, der diesen Computer verwendet**".

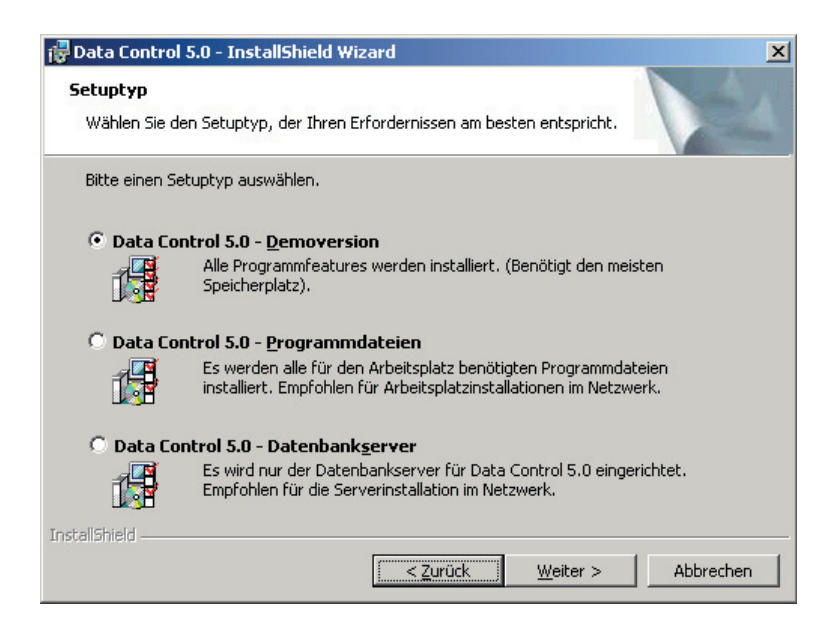

Wählen Sie als Setuptyp "Data Control 5.0 - Programmdateien" und klicken auf Weiter.

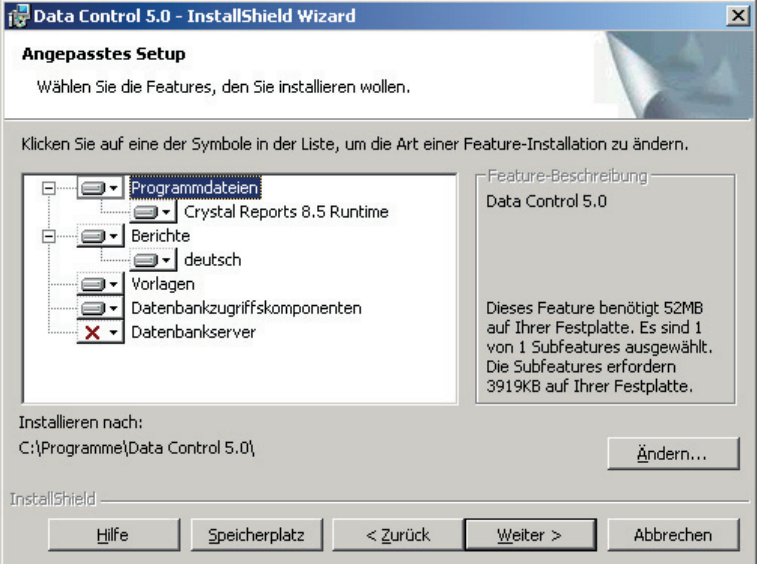

Die Teilbereiche der Installation sind bereits korrekt aktiviert. Bei Bedarf ändern Sie den Installationsordner mit Hilfe der Schaltfläche "Ändern...". Klicken Sie auf Weiter.

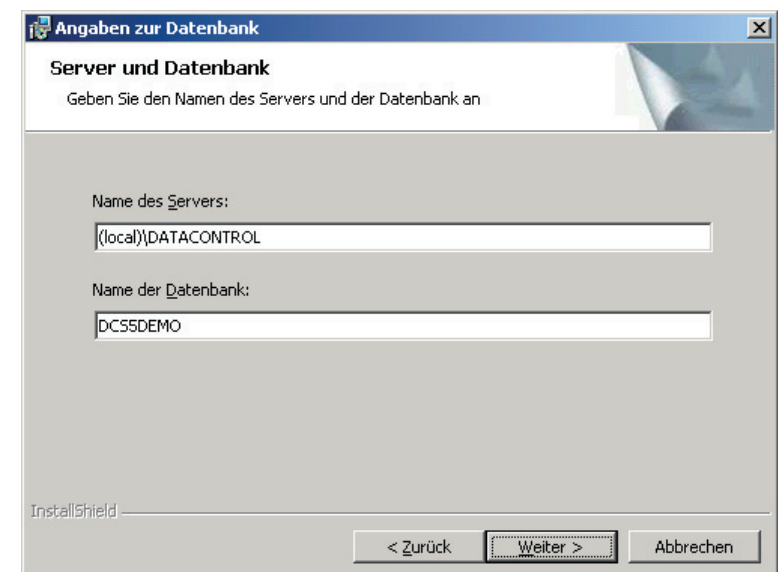

Geben Sie den Namen des Servers an, auf dem Sie kurz zuvor die Serverinstallation von Data Control durchgeführt haben.

Hierbei müssen die Angabe **(local)** durch den Namen des Servers ohne Klammern ersetzen (z.B. **SRV01\DATACONTROL**).

Bei Bedarf ändern Sie den Namen der Datenbank auf den Namen ab, den Sie bei der Serverinstallation eingetragen haben.

Klicken Sie auf **Weiter**.

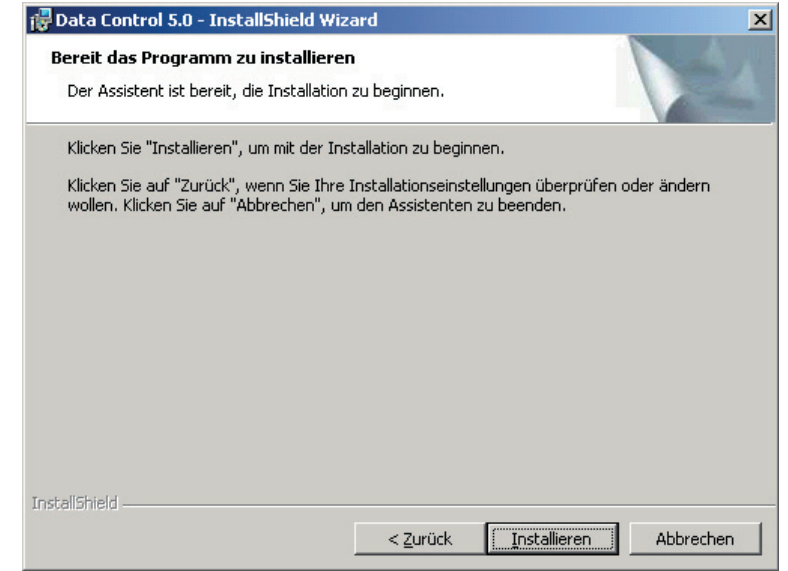

Klicken Sie auf **Installieren**, um die Installation des Arbeitsplatzes zu starten.

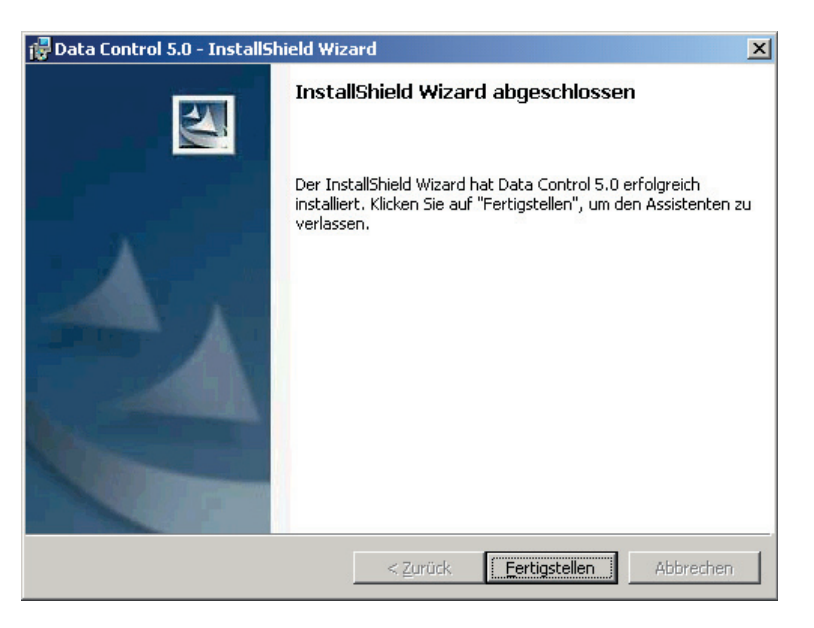

Nach erfolgter Installation klicken Sie auf **Fertigstellen**.

# **Zentrale Installation der Arbeitsplätze**

## *Installation bereitstellen*

Bei größeren Netzwerken stellt es meist einen hohen administrativen Aufwand dar, wenn Sie viele Arbeitsplätze installieren müssen. Speziell dann, wenn Sie eine neue Programmversion einspielen müssen, werden Sie bei einer "normalen" Netzwerkinstallation wieder zu jedem einzelnen Arbeitsplatz gehen müssen, um diesen zu aktualisieren. Damit alle angeschlossenen Arbeitsplätze mit der gleichen Programmversion arbeiten, muss dies alles zeitnah geschehen, und Sie dürfen keinen Arbeitsplatz auslassen.

Um diese Arbeit zu vereinfachen, können Sie eine administrative Installation im Netzwerk bereitstellen. Die Arbeitsplätze benutzen dann diese zentral bereitgestellte Programminstallation. Dies spart bei Produktaktualisierungen viel Zeit, da alle Arbeitsplätze hierbei immer die gleiche Programminstallation benutzen und immer mit der gleichen Programmversion arbeiten.

#### Zentrale Installation bereitstellen

Starten Sie über den Menüpunkt "Start - Ausführen" den Installationsassistenten mit dem Parameter /a, z.B. **{cd}:\dcs5\setup.exe /a**, wobei Sie **{cd}** mit dem Laufwerksbuchstaben Ihres CD-ROM oder DVD-ROM-Laufwerks ersetzen.

Hinweis: Beim nachfolgenden Beispiel wird davon ausgegangen, dass Sie einen Ordner des Netzwerkservers freigegeben haben, der auf allen Arbeitsplätzen unter dem Laufwerksbuchstaben **S:** angesprochen wird. Weiterhin wird davon ausgegangen, dass Sie im Ordner des Netzwerkservers bereits einen leeren Ordner mit dem Namen **DCS5** angelegt haben.

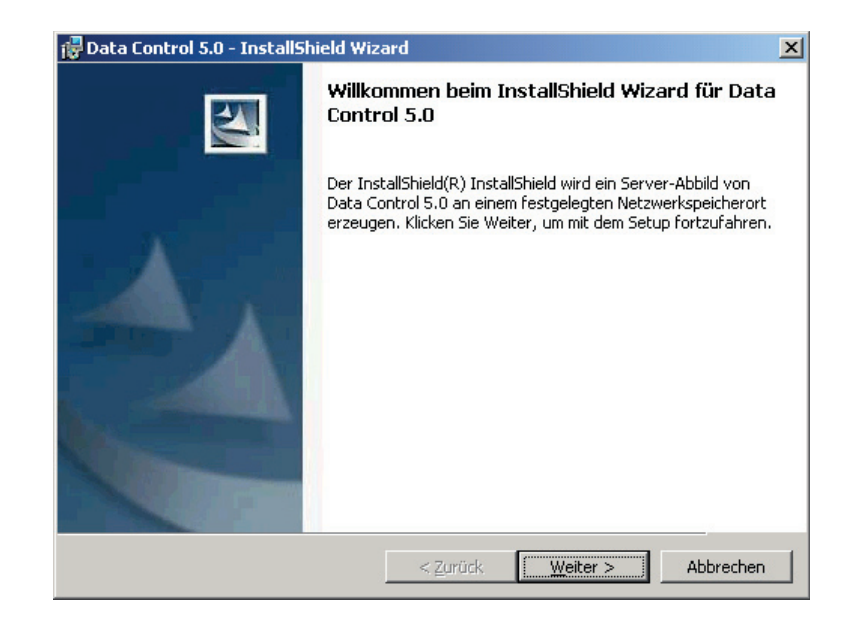

Klicken Sie auf **Weiter**.

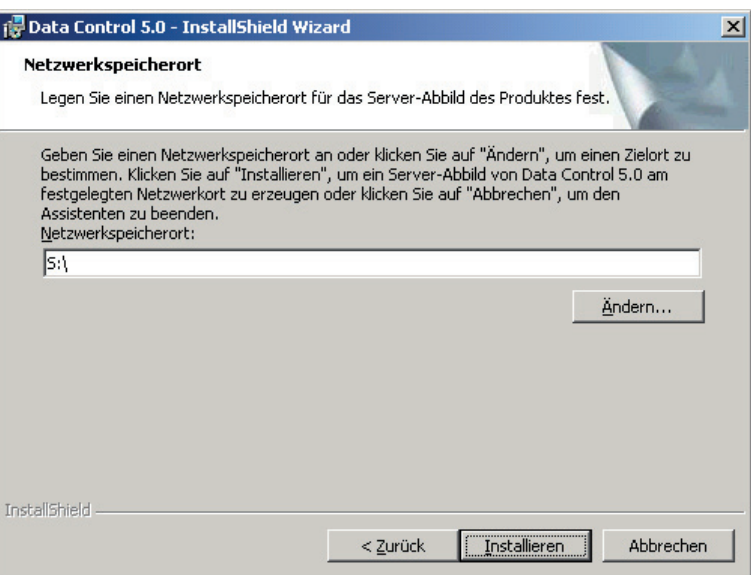

Geben Sie den Pfad an, in dem Sie die zentrale Installation erstellten möchten. Normalerweise wird dies ein freigegebener Ordner des Netzwerkservers sein (z.B. **S:\DCS5**). Sie sollten für die zentrale Installation einen Ordner wählen, der noch keine Dateien enthält.

Klicken Sie auf Installieren, um fortzufahren.

## *Arbeitsplätze einrichten*

Öffnen Sie jeweils am Arbeitsplatz den freigegebenen Ordner des Netzwerkservers, in dem Sie die zentrale Installation abgelegt haben. Beachten Sie hierbei, dass dieser Ordner nicht unbedingt den gleichen Laufwerksbuchstaben haben muss, wie bei der Erstellung der zentralen Installation.

Sie sehen im Ordner der zentralen Installation mehrere weitere Ordner, das Installationspaket **Data Control 5.0**, und ggf. weitere Dateien.

Starten Sie am Arbeitsplatz den Installationsassistenten, indem Sie das bereitgestellte Installationspaket **Data Control 5.0** ausführen (z.B. mit einem Doppelklick mir der Maus).

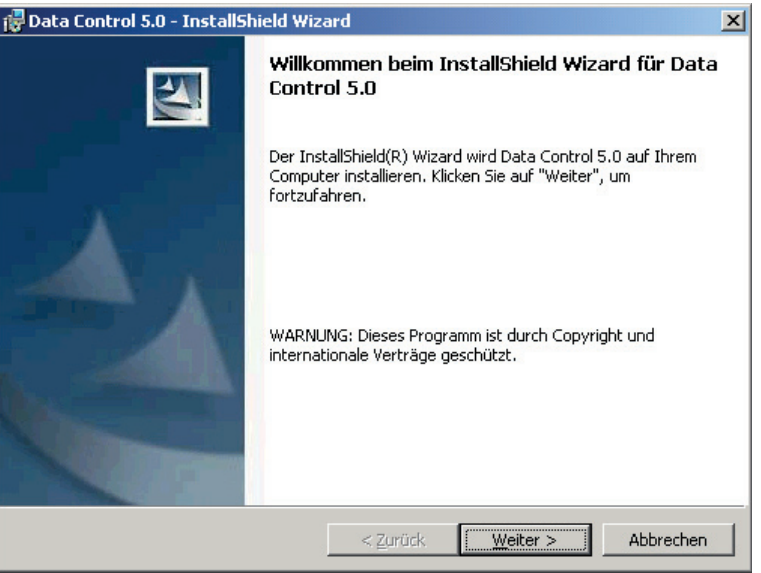

Klicken Sie auf **Weiter**.

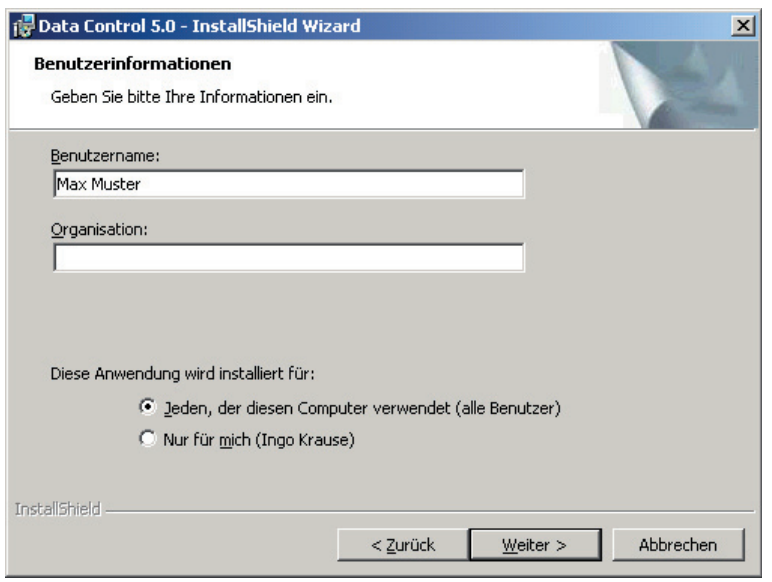

Geben Sie Ihren Namen und Ihre Firma ein. Die hier getätigten Angaben werden von Windows verwaltet und stellen keine Lizenzierung von Data Control 5.0 dar. Zur Lizenzierung muss eine Lizenzdiskette eingelesen werden. Wenn Sie auf Windows 2000 oder höher installieren, können Sie wählen, für wen Sie Data Control 5.0 installieren möchten. Wählen Sie hier immer "**Jeden, der diesen Computer verwendet**".

Klicken Sie anschließend auf **Weiter.**

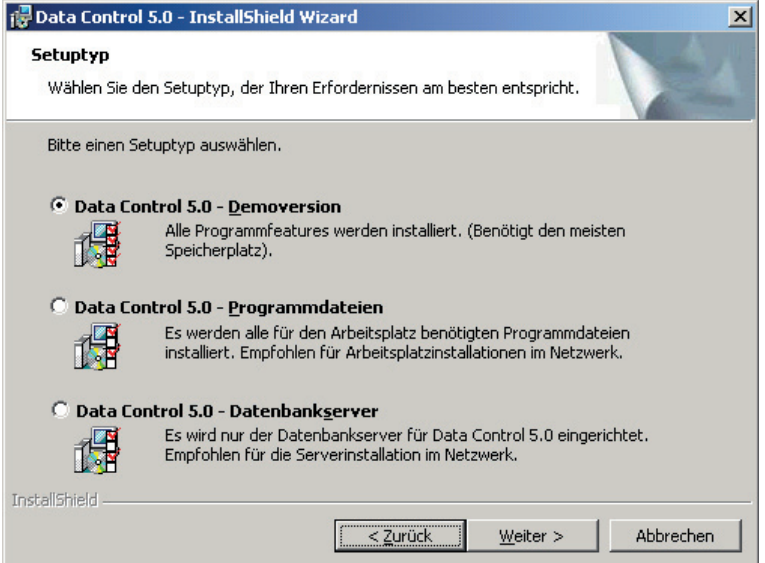

Wählen Sie als Setuptyp "Data Control 5.0 - Programmdateien" aus.

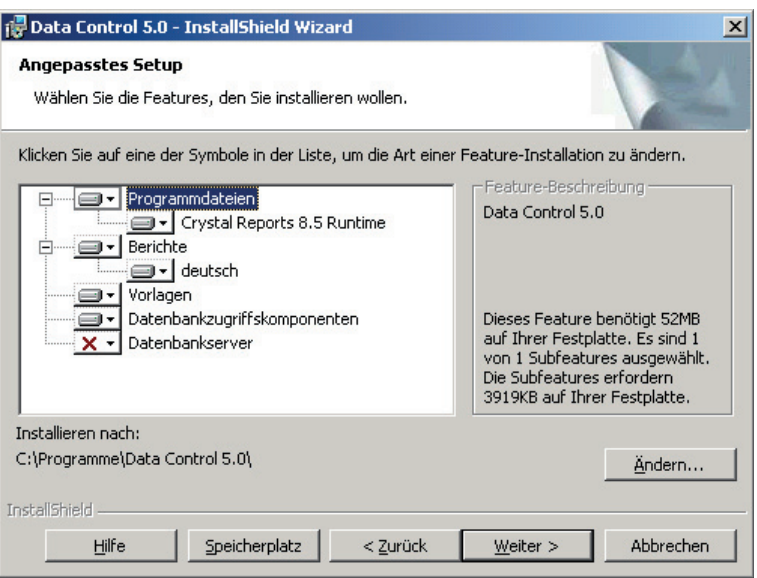

Die benötigten Teilbereiche für die Installation sind bereits korrekt eingestellt.

**Ändern Sie den Installationsordner** auf den zentralen Installationsordner ab. Hierbei müssen Sie den Unterordner wählen, der die Programmdateien enthält. Klicken Sie auf Ändern… und wählen den Installationsorder und dort weiter program files\Data Control 5.0.

Der gesamte Installationspfad lautet nun S:\DCS5\program files\Data Control 5.0.

Klicken Sie nacheinander auf die Bereiche Programmdateien, Berichte und Vorlagen und wählen Sie im Menü die Option "Dieses Feature wird zur Ausführung im Netzwerk installiert."

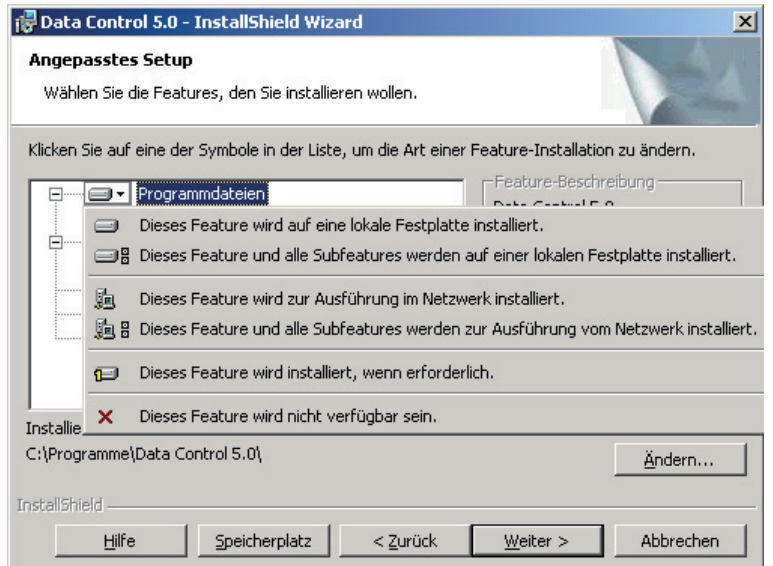

Haben Sie alles ausgewählt, sollte die Auswahl ähnlich der nachfolgend abgebildeten aussehen, wobei der Installationsordner entsprechend Ihren Vorgaben eingetragen ist und der Datenbankserver nicht verfügbar ist.

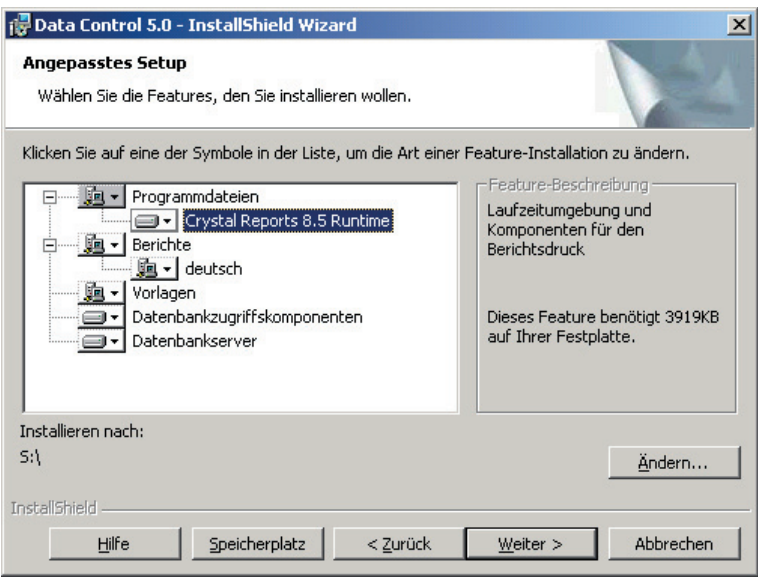

#### Klicken Sie auf **Weiter**.

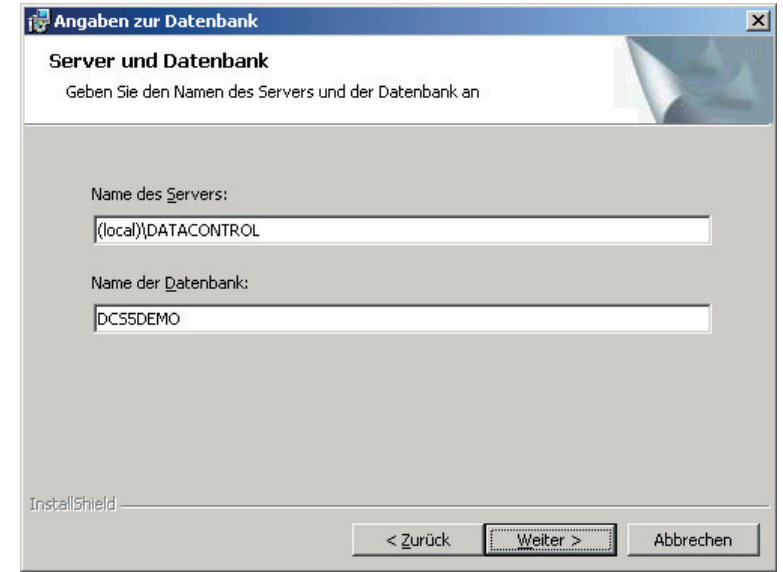

Geben Sie den Namen der Servers und der Datenbank an. Klicken Sie anschließend auf **Weiter**.

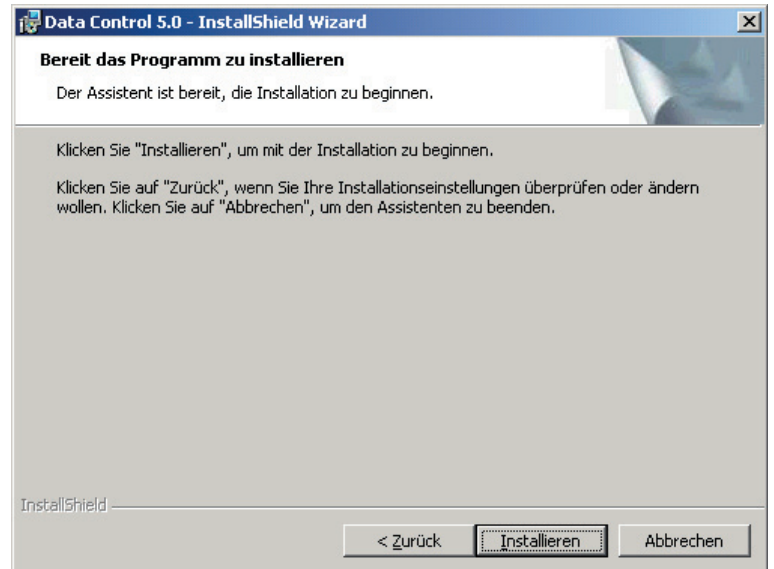

Klicken Sie auf **Installieren**, um mit der Einrichtung des Arbeitsplatzes zu beginnen. Nach erfolgter Installation klicken Sie auf **Fertigstellen**.

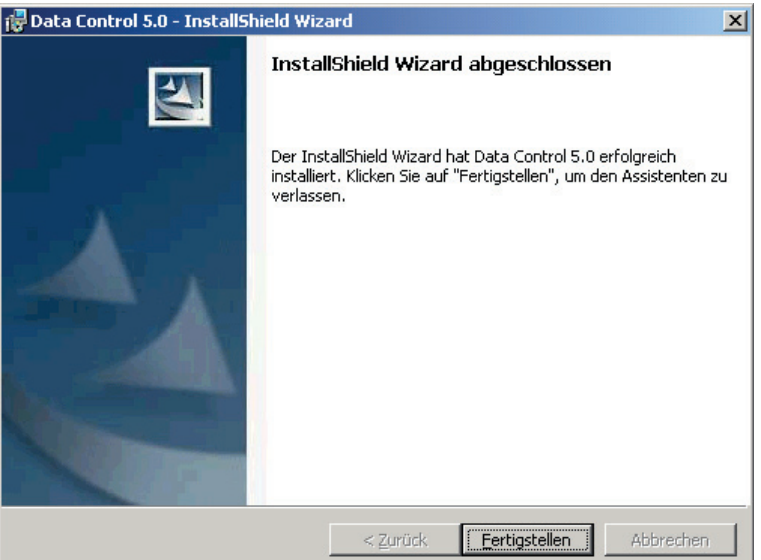